$\overline{a}$ Grade K- Computers Class:

# **Lesson Directions:** Clicker the Cat

#### Computers Classes:

- -
- **●** -
- **●** -
- **●** -
- Friday, May 15, 2020

#### LEARNING OBJECTIVES:

- **Use the DETAILS** in a book to help identify the Main Character, the Setting and elements of Plot in a story
- ⌨ Develop active listening skills as a story is read aloud using technology
- **EXECUTE:** Identify and apply DIGITAL CITIZENSHIP & INTERNET SAFETY Skills:
	- **Get permission from a trusted adult to use a digital device and use technology with adult supervision**
	- **The Follow a trusted adult's Rules for Technology Use**
	- $\mathscr{A}$  Balance Screen Time
- ⌨ Demonstrate developmentally appropriate navigation skills in virtual environments

#### LESSON MATERIALS:

- A parent/guardian to guide student through accessing the online learning platform, **EdPuzzle**, and to help with reading parts of the lesson (Note that the story is read aloud and is posted as a video within EdPuzzle. The video will stop when a question needs to be answered. I have built the questions right in the assignment.)
- **This Lesson Directions Page** (virtual PDF or photocopied PDF)
- The Directions to Log In & Access the EdPuzzle Assignment for Computers Class Video Tutorial, which is needed to access the posted assignment
- The Directions to Access & Join the correct EdPuzzle Class, which is needed to JOIN Edpuzzle and to access the posted assignment for last week and this week (see pages 2 & 3 of this PDF)- **Students/Families should** have JOINED Edpuzzle last week; However, if you did not, I have included the directions in this week's assignment as well. Please complete last week's assignment first if you have not done so already.
- A Digital Device (Smart Cell Phone with web browser App, iPad/Tablet with web browser App, Chromebook, or Laptop/Desktop Computer (with web browser installed)

#### Lesson Directions:

Watch the Video Tutorial to learn the Directions to Log In & Access the Edpuzzle Assignment. The video will demonstrate how to log into the account you should have created last week.

### <https://tinyurl.com/LoginEdpuzzle>

- Navigate to the digital interactive lesson by clicking on  $\mathsf{Edpuzzle.com}$  $\mathsf{Edpuzzle.com}$  $\mathsf{Edpuzzle.com}$  or by typing in the address in your web browser, watch the video, and answer the questions as they automatically appear throughout the digital assignment. Note that I will automatically see your child's progress within the Teacher Dashboard in EdPuzzle once your child has completed this assignment.
- $\blacksquare$  IMPORTANT NOTE: This tutorial is for those who still need to Join Edpuzzle and complete last week's and this week's assignments. Watch the Quick Tutorial Video, which demonstrates how to access EdPuzzle, how to create a new account for your student, how to access the assignments, and how to navigate Edpuzzle. Note that the lesson in this example is different than the real lesson.

### <https://tinyurl.com/How-2-Join-EdPuzzle>

 Have fun reading about Balancing Screen Time, in EdPuzzle, with the author reading you the book, Clicker the Cat!  $\bullet$  Mrs. Spalt

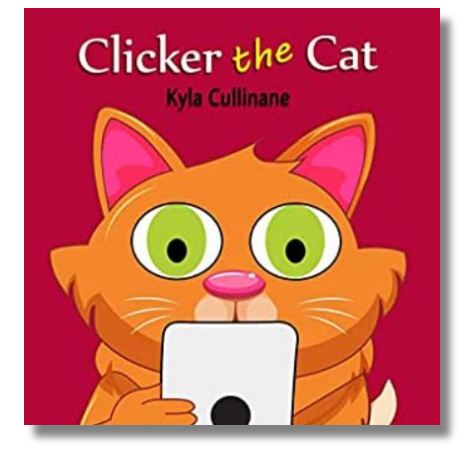

# How to Access & Join  $\delta$ edpuzzle:

# EdPuzzle Class Codes for Kindergarten COMPUTERS CLASSES:

- ⌨ Please look at the chart below. Find your child's Kindergarten teacher's last name and use the EdPuzzle Class Link provided to navigate directly to the SIGN UP landing page within EdPuzzle ~or~ enter **[edpuzzle.com](http://edpuzzle.com)** into your web browsers address bar and complete the Signing Up with a Class Code Directions as provided below.
- ⌨ This is a Video Tutorial demonstrating How To Join EdPuzzle (with either the provided class link or the provided code) and How To Navigate EdPuzzle Assignments: <https://tinyurl.com/How-2-Join-EdPuzzle>

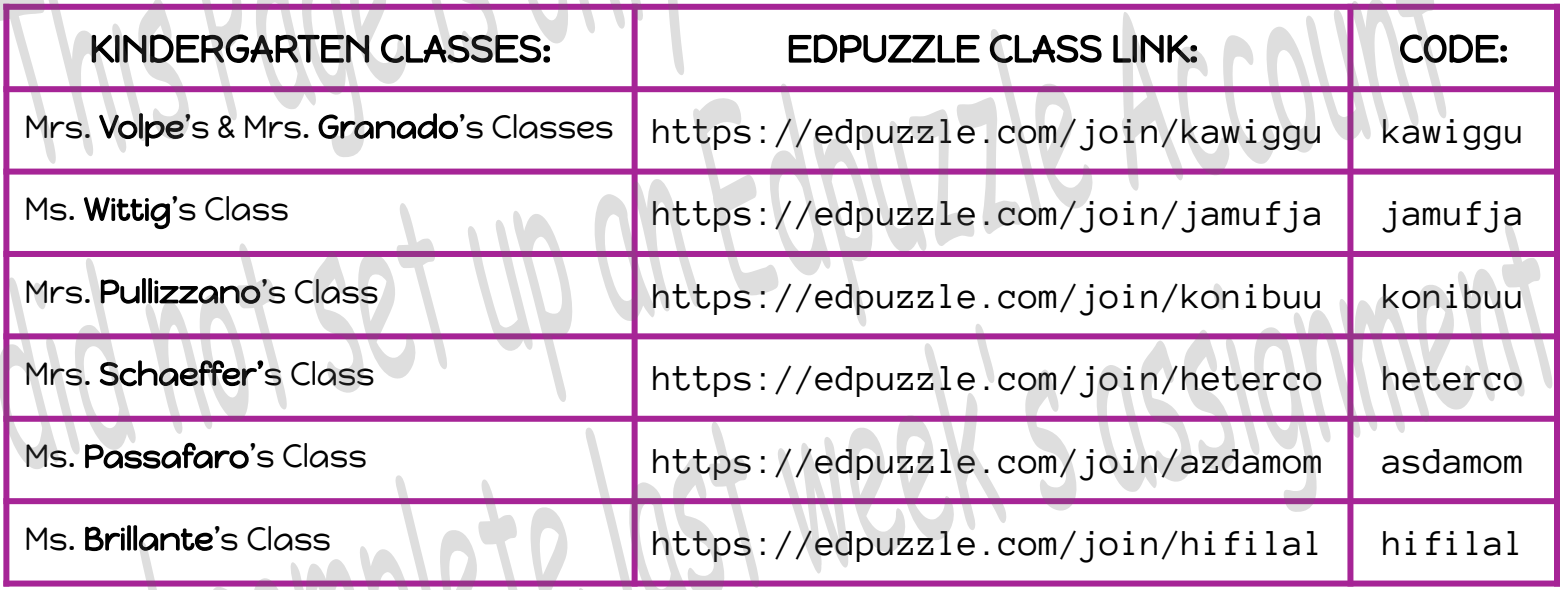

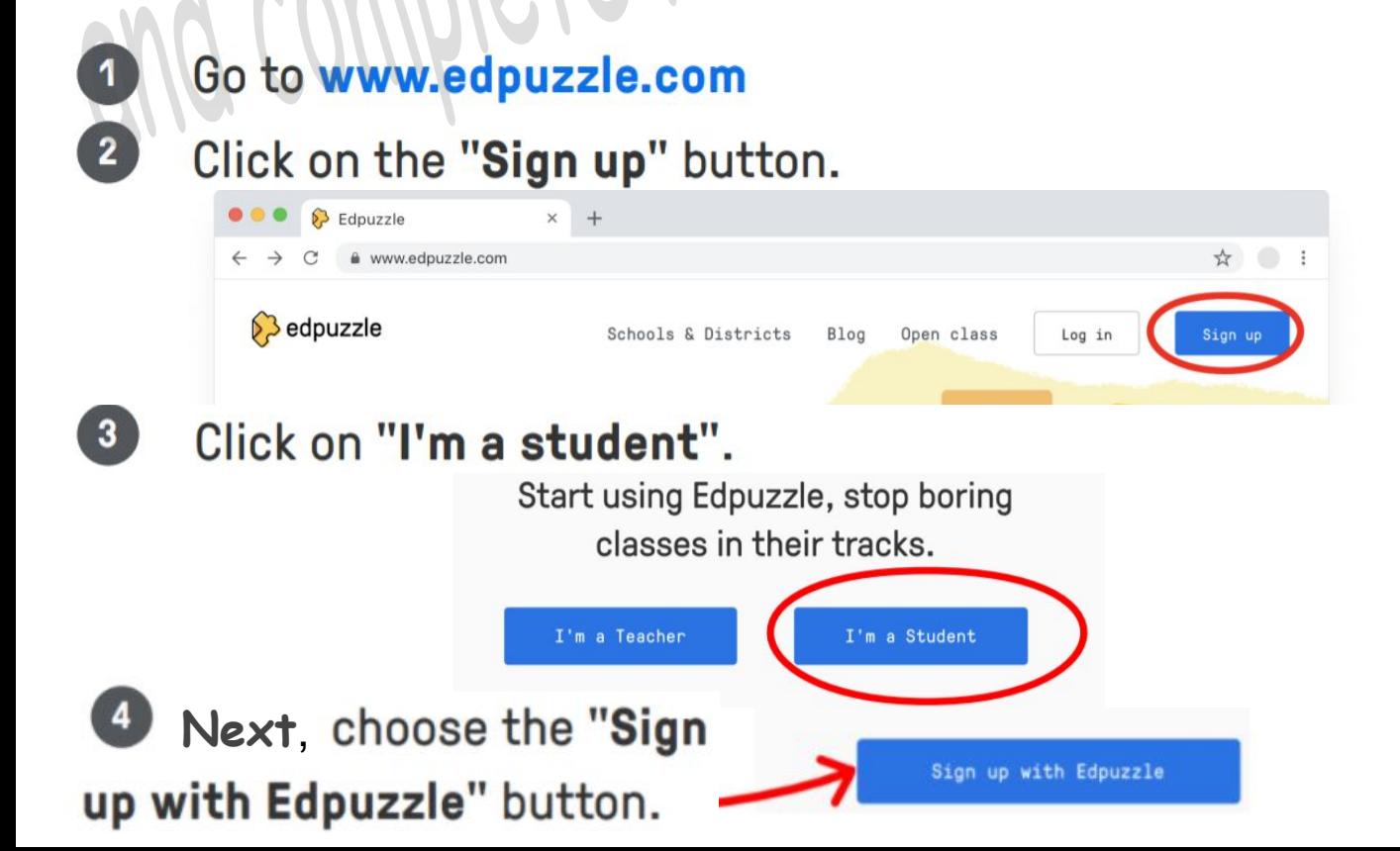

5 Enter the class code your Unlock the world of teacher gave you and click Edpuzzle... just enter your class code. "Next". Class code Class example Next, you'll be prompted to Katya Zamolodchikova enter your name and choose Class code: a username and password. Found it! You're just one step away now. \*\*Make sure you enter your student's name with a middle initial, as many names seem to be in First nam Sophia EdPuzzle already since it is being used worldwide! B Last name Click on "Join class", and Johnson welcome to the world of Username student4 Edpuzzle! Password  $\mathbb{Q}$ ....... Please make sure you write down the username and password that you create, Join class and keep it somewhere safe. You will most likely need to use those user credentials again to access additional lessons assigned by your teachers.**Now you are ready to begin the assignment! Click on the video assigned for this week, play the video, and answer the embedded questions. Remember, you can always use the "rewatch" button before you answer questions. Your answers will be checked as you work, so you will receive immediate feedback. Your total score will be available at the end of the assignment so that you can monitor your own success! Your teacher will see your results in the teacher dashboard! Have fun using EdPuzzle!**